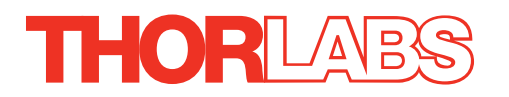

# TDC001 DC Servo Motor Driver

# User Guide

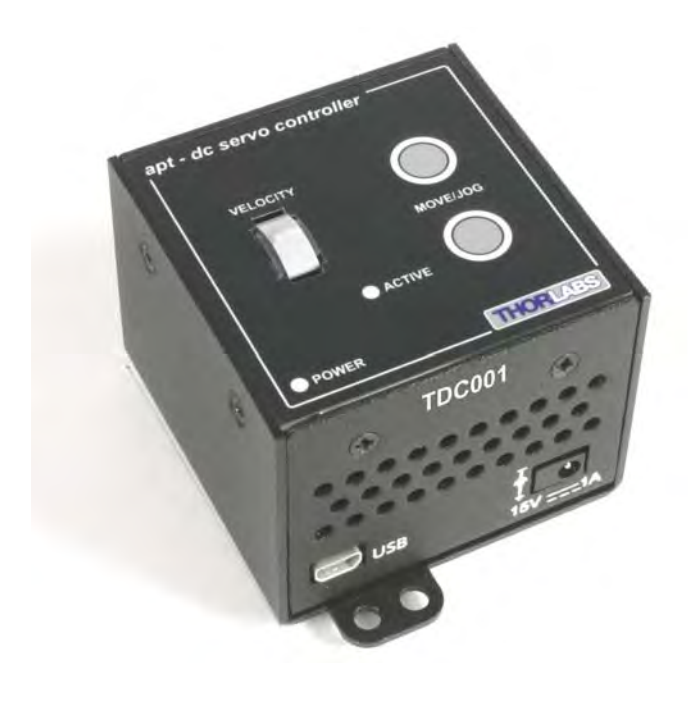

Original Instructions

### **Contents**

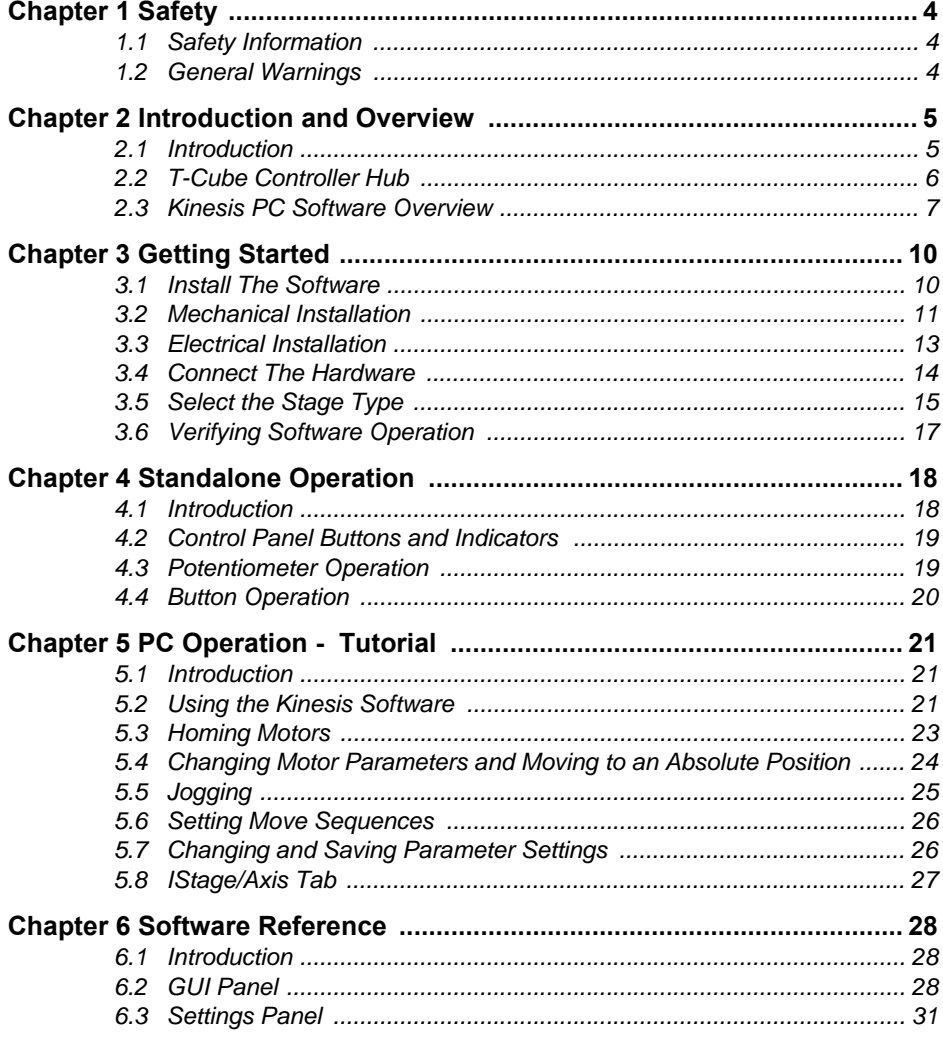

Continued...

#### **Appendices**

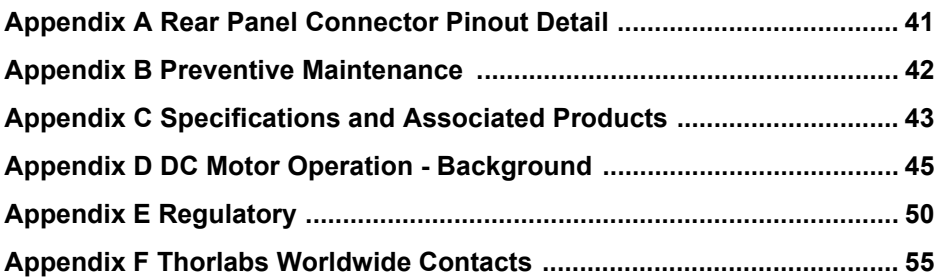

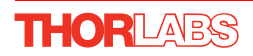

### **Chapter 1 Safety**

#### **1.1 Safety Information**

For the continuing safety of the operators of this equipment, and the protection of the equipment itself, the operator should take note of the **Warnings, Cautions** and **Notes** throughout this handbook and, where visible, on the product itself.

The following safety symbols may be used throughout the handbook and on the equipment itself.

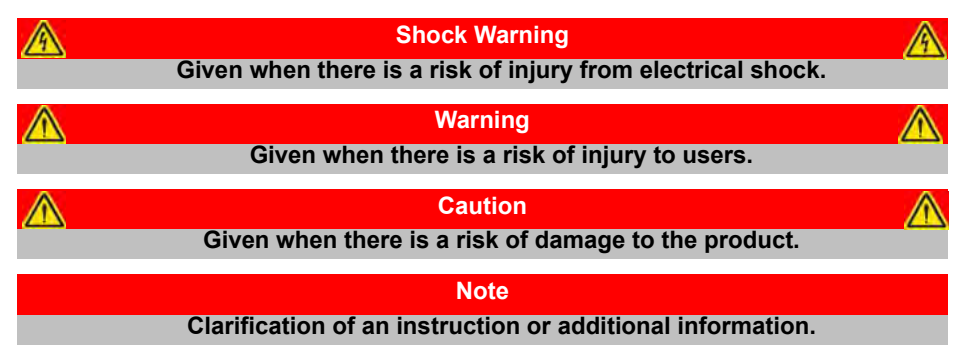

#### **1.2 General Warnings**

**THORLABS** 

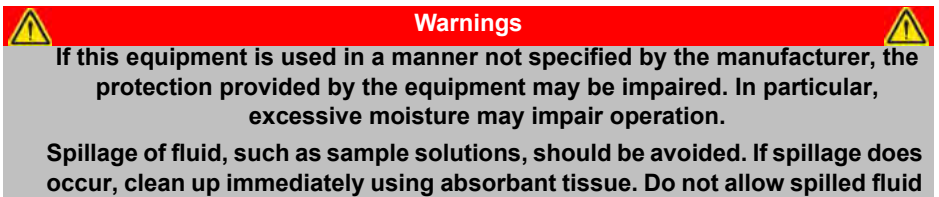

**to enter the internal mechanism.**

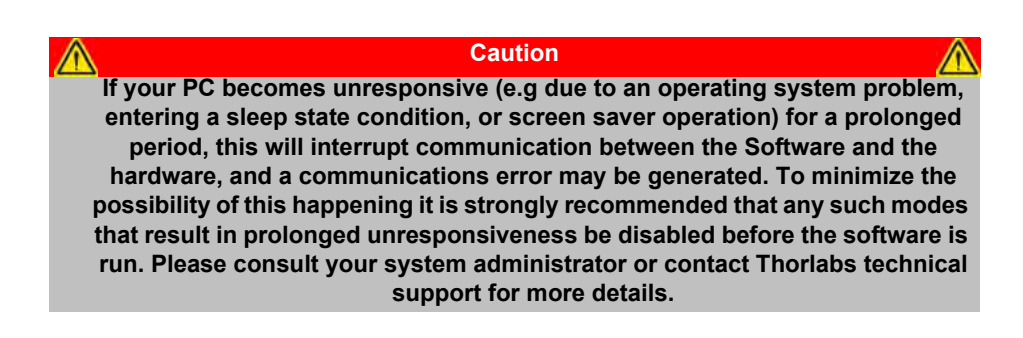

### **Chapter 2 Introduction and Overview**

#### **2.1 Introduction**

The T-Cube DC Servo Controller (TDC001) is a new very compact single channel controller/driver for easy manual and automatic control of DC Servo motors. This driver has been designed to operate with a variety of lower powered DC brushed motors (up to 15V/2.5W operation) equipped with encoder feedback. The TDC001 has been optimised for 'out of the box' operation with the Thorlabs range of Z8 DC motor equipped opto-mechanical products, however highly flexible software settings

and closed loop tuning also supports operation with a wide range of third party DC Servo motors and associated stages/actuators.

Although compact in footprint, this unit offers a fully featured motion control capability including velocity profile settings, limit switch handling, "on the fly" changes in motor speed and direction, control over the closed loop PID parameters and, for more advanced operation, adjustment of settings such as lead screw pitch and gearbox ratio, allowing support for many different actuator configurations.

For convenience the footprint of this unit has been kept to a minimum, measuring only 60mm x 60mm x 47mm  $(2.4" \times 2.4" \times 1.8")$  and with the facility to directly mount to the optical table close to the motorised device - convenient when manually adjusting motor positions using the top panel controls (jog buttons and velocity control slider). Table top operation also allows minimal drive cable lengths for easier cable management..

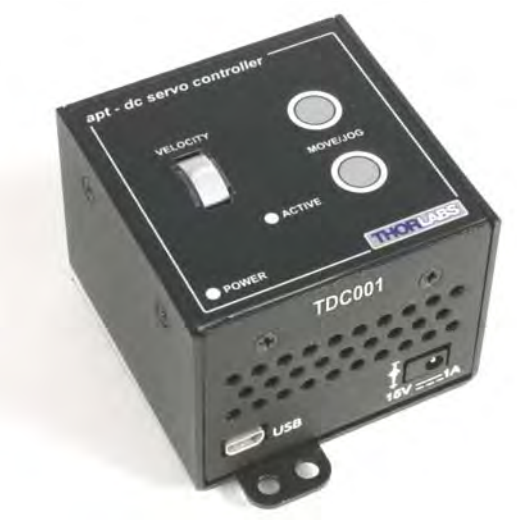

**Fig. 2.1 T-Cube DC Servo Motor Driver**

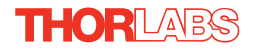

USB connectivity provides easy 'Plug and Play' PC controlled operation - multiple units can be connected to a single PC via standard USB hub technology or by using the new T-Cube Controller Hub (see over) for multi-axis motion control applications. Coupling this with the very user friendly Kinesis software (supplied) allows the user to very quickly get up and running with complex move sequences in a short space of time – for example all relevant operating parameters are set automatically by the software for Thorlabs stage/actuator products. Advanced custom motion control applications and sequences are also possible using the extensive ActiveX® programming environment also supplied. This programming library is compatible with many development tools such as LabView, Visual Basic, Visual C++, C++ Builder, LabWindows/CVI, Matlab and Delphi.

For power, a compact multi-way power supply unit (TPS008) is available from Thorlabs allowing up to 8 T-Cube Drivers to be powered from a single mains outlet. This power supply unit is also designed to take up minimal space and can be mounted to the optical table in close proximity to the driver units, connected via short power leads. A single way wall plug supply (TPS001) is also available for powering a single T-Cube Driver.

In the remainder of this handbook, operation of the unit is described for both front panel and PC operation. Tutorial sections ([Chapter 4](#page-17-0) and [Chapter 5\)](#page-20-0) provide a good initial understanding on using the unit and reference section ([Chapter 6\)](#page-27-0) covers all operating modes and parameters in detail.

#### <span id="page-5-0"></span>**2.2 T-Cube Controller Hub**

As a further level of convenience when using the new T-Cube Controllers Thorlabs also offers the new T-Cube Controller Hub (TCH002). This product has been designed specifically with multiple T-Cube operation in mind in order to simplify issues such as cable management, power supply routing, multiple USB device communications and different optical table mounting scenarios.

The T-Cube Controller Hub comprises a slim base-plate type carrier (375mm x 86mm x 21.5mm, 14.75" x 3.4" x 0.85") with electrical connections located on the upper surface to accept up to six T-Cubes.

Internally the Controller Hub contains a fully compliant USB 2.0 hub circuit to provide communications for all six T-Cubes – a single USB connection to the Controller Hub is all that is required for PC control. The Controller Hub also provides power distribution for up to six T-Cubes, requiring only a single power connection (from a separate supply unit TPS006 supplied by Thorlabs).

#### **2.3 Kinesis PC Software Overview**

#### **2.3.1 Introduction**

The T-Cube range of controllers share many of the benefits. These include USB connectivity (allowing multiple units to be used together on a single PC), fully featured Graphical User Interface (GUI) panels, and extensive software function libraries for custom application development.

The Kinesis software suite provides a flexible and powerful PC based control system both for users of the equipment, and software programmers aiming to automate its operation.

The User Interface allows full control of all settings and operating modes enabling complete 'out-of-box' operation without the need to develop any further custom software. It provides all of the necessary system software services such as generation of GUI panels, communications handling for multiple USB units, and logging of all system activity to assist in hardware trouble shooting. It is this Kinesis server 'engine' that is used by software developers to allow the creation of advanced automated positioning applications very rapidly and with great ease. The Kinesis server is described in more detail in [Section 2.3.2.](#page-7-0)

**Caution**

**On start up, wait until the top panel POWER led is lit bright green before running the Kinesis software.**

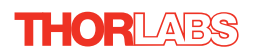

#### <span id="page-7-0"></span>**2.3.2 Kinesis Server**

Kinesis controls are re-usable compiled software components that supply both a graphical user interface and a programmable interface. Many such Controls are available for Windows applications development, providing a large range of re-usable functionality. For example, there are Controls available that can be used to manipulate image files, connect to the internet or simply provide user interface components such as buttons and list boxes.

With the Kinesis system, .Net Controls are deployed to allow direct control over (and also reflect the status of) the range of electronic controller units, including the Stepper Driver T-Cube. Software applications that use .Net Controls are often referred to as 'client applications'. A .Net Control is a language independent software component. Consequently the controls can be incorporated into a wide range of software development environments for use by client application developers. Development environments supported include Visual Basic, Labview, Visual C++, C++ Builder, HPVEE, Matlab, VB.NET, C#.NET and, via VBA, Microsoft Office applications such as Excel and Word.

Consider the .Net Control supplied for the T-Cube DC driver unit.

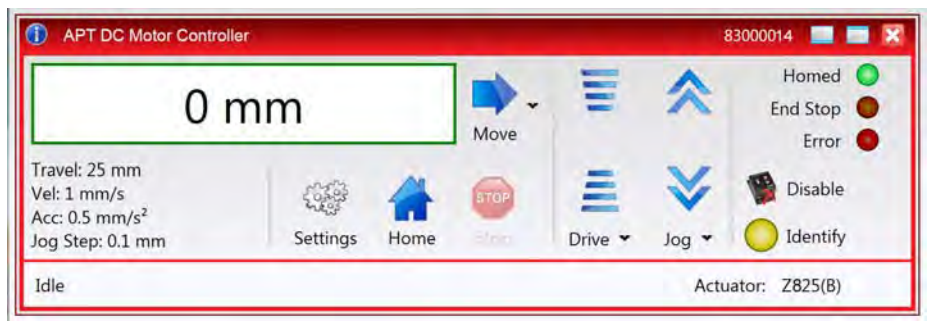

This Control provides a complete user graphical instrument panel to allow the motor unit to be manually operated, as well as a complete set of software functions (often called methods) to allow all parameters to be set and motor operations to be automated by a client application. The instrument panel reflects the current operating state of the controller unit to which it is associated (e.g. such as motor position). Updates to the panel take place automatically when a user (client) application is making software calls into the same Control. For example, if a client application instructs the associated stepper motor Control to move a motor, the progress of that move is reflected automatically by changing position readouts on the graphical interface, without the need for further programming intervention.

The Kinesis Controls collection provides a rich set of graphical user panels and programmable interfaces allowing users and client application developers to interact seamlessly with the Kinesis hardware. Each of the Kinesis controllers has an associated .Net Control and these are described fully in system online help or the handbooks associated with the controllers..

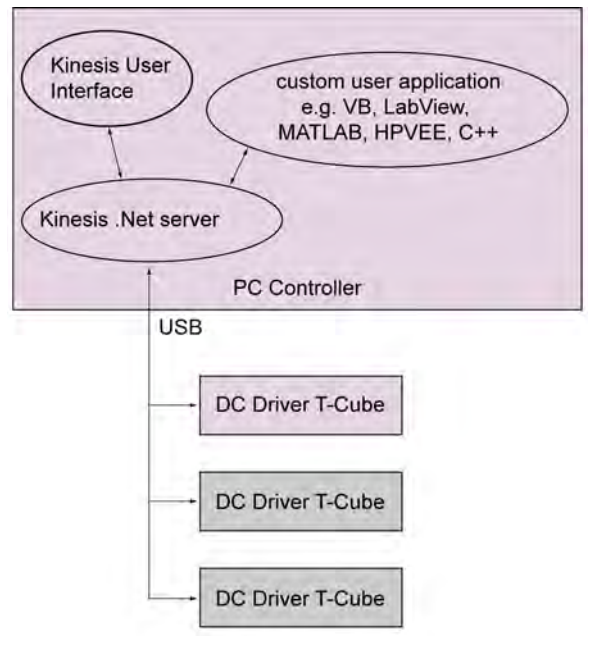

**Fig. 2.2 System Architecture Diagram**

Refer to the main Kinesis Software online help file, for a complete programmers guide and reference material on using the Kinesis Controls collection. This is available either by pressing the F1 key when running the Kinesis server, or via the Start menu, Start\Programs\Thorlabs\Kinesis\Kinesis Help.

#### **2.3.3 Software Upgrades**

Thorlabs operate a policy of continuous product development and may issue software upgrades as necessary.

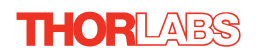

### <span id="page-9-0"></span>**Chapter 3 Getting Started**

#### <span id="page-9-1"></span>**3.1 Install The Software**

#### **Caution**

**If your PC becomes unresponsive (e.g due to an operating system problem, entering a sleep state condition, or screen saver operation) for a prolonged period, this will interrupt communication between the Kinesis Software and the hardware, and a communications error may be generated. To minimize the possibility of this happening it is strongly recommended that any such modes that result in prolonged unresponsiveness be disabled before the Kinesis software is run. Please consult your system administrator or contact Thorlabs technical support for more details.**

#### **Caution**

**Some PCs may have been configured to restrict the users ability to load software, and on these systems the software may not install/run. If you are in any doubt about your rights to install/run software, please consult your system administrator before attempting to install. If you experience any problems when installing software, contact Thorlabs on +44 (0)1353 654440 and ask for Technical Support.**

#### **DO NOT CONNECT THE STAGE TO YOUR PC YET**

- 1) Download the software from www.thorlabs.com.
- 2) Locate the downloaded setup.exe file and move to a suitable file location.
- 3) Double-click the setup.exe file and follow the on-screen instructions.

#### <span id="page-10-0"></span>**3.2 Mechanical Installation**

#### **3.2.1 Environmental Conditions**

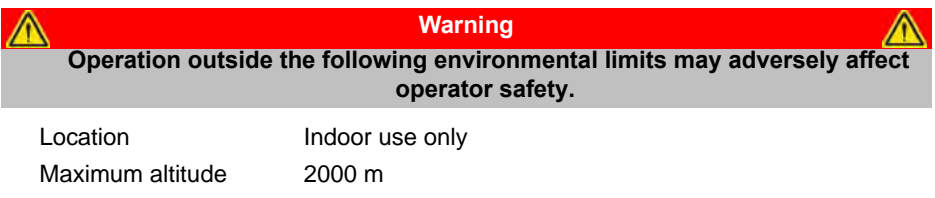

Temperature range  $5^{\circ}$ C to 40 $^{\circ}$ C

Maximum Humidity Less than 80% RH (non-condensing) at 31°C

To ensure reliable operation the unit should not be exposed to corrosive agents or excessive moisture, heat or dust.

If the unit has been stored at a low temperature or in an environment of high humidity, it must be allowed to reach ambient conditions before being powered up.

#### **3.2.2 Mounting Options**

The T-Cube DC Driver is shipped with a baseplate fitted, ready to be bolted to a breadboard, optical table or similar surface.

If desired, the baseplate can be removed and the unit can be stood on rubber feet see [Section 3.2.3.](#page-11-0)

For multiple cube systems, a USB controller hub (TCH002) is available - see [Section](#page-5-0) [2.2.](#page-5-0) for further details. Full instructions on the fitting and use of the controller hub are contained in handbook *ha0146 T-Cube Controller Hub*, shipped with the product.

**Caution When siting the unit, it should be positioned so as not to impede the operation of the control panel buttons.** 

**Ensure that proper airflow is maintained to the rear of the unit.**

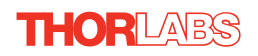

#### <span id="page-11-0"></span>**3.2.3 Removing the Baseplate**

The baseplate must be removed before the rubber feet (supplied) can be fitted, or the unit is connected to the USB controller hub..

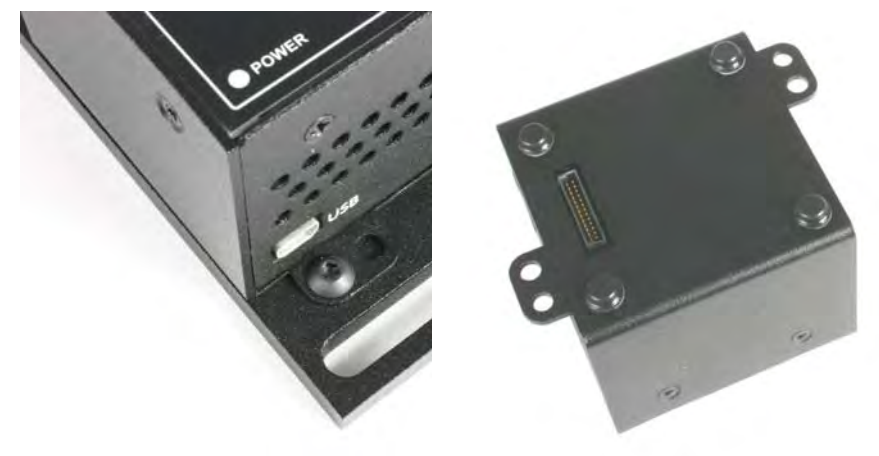

Detail A<br>Baseplate attachment screws and the Basepla

Baseplate removed and rubber feet fitted

**Fig. 3.1 Removing The Baseplate**

Using a hexagon key, remove the bolts securing the unit to the baseplate. Retain the bolts for future use if the baseplate is refitted.

- 4) Invert the unit.
- 5) Remove the backing paper from the rubber feet (supplied) taking care not to touch the exposed adhesive surface.
- 6) Position the feet as desired, then press and hold for a few seconds until the adhesive has bonded.
- 7) The unit may now be used freestanding, sitting on its rubber feet.

#### **3.3 Electrical Installation**

#### <span id="page-12-0"></span>**3.3.1 Connecting a Motor**

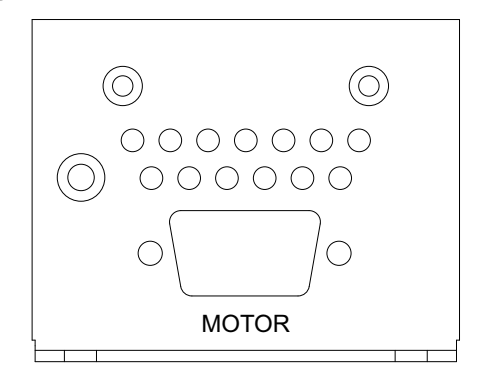

**Fig. 3.2 Rear Panel Connections**

The unit is supplied with a 15 pin D-type connector as shown above, which is compatible with all new Thorlabs DC servo motor actuators (refer to [Appendix A](#page-40-0) for details of pin outs)**.**

#### **3.3.2 Using The TCH002 Controller Hub**

The TCH002 USB Controller Hub provides power distribution for up to six T-Cubes, and requires only a single power connection (from a separate supply unit TPS006 supplied by Thorlabs). Further details are contained in handbook *ha0146T, T-Cube Controller Hub*, supplied with the unit.

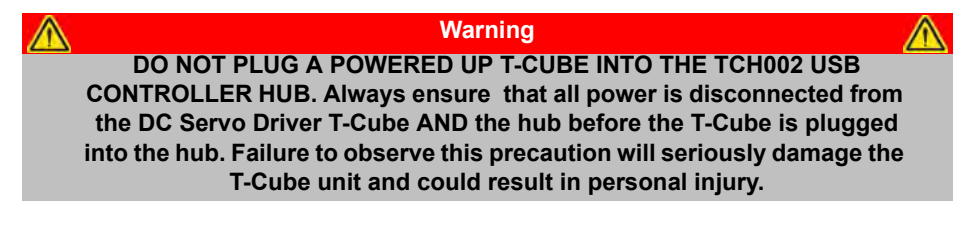

#### <span id="page-13-0"></span>**3.3.3 Connecting To A Standalone Power Supply**

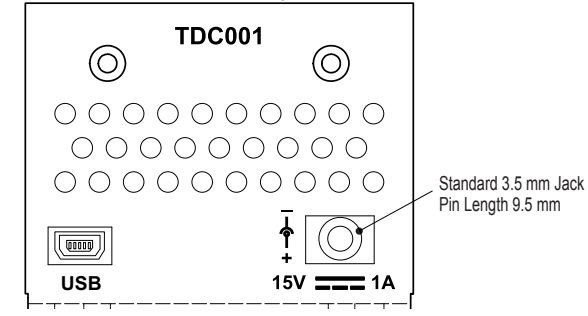

**Fig. 3.3 Front Panel Power Supply Connector**

1) Using the front panel connector as shown above, connect the unit to a regulated DC power supply of 15 V, 1A.

Thorlabs offers a compact, multi-way power supply unit (TPS008), allowing up to eight Driver T-Cubes to be powered from a single mains outlet. A single way wall plug supply (TPS001) for powering a single Driver T-Cube is also available.

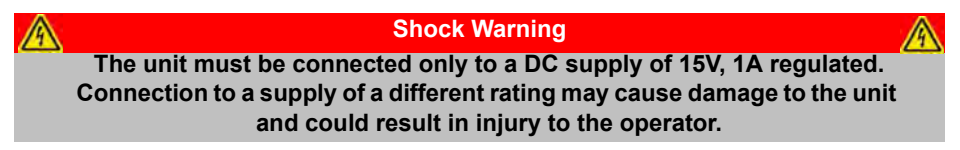

#### **3.4 Connect The Hardware**

- 1) Perform the mechanical installation as detailed in [Section 3.2.](#page-10-0)
- 2) Install the Kinesis Software.

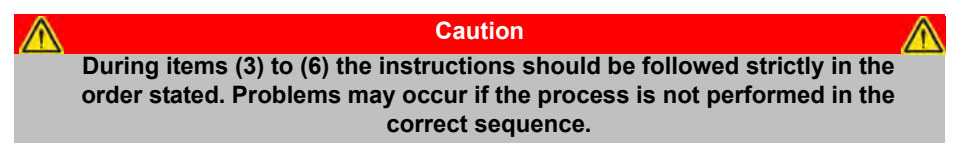

3) Connect the Controller unit to your PC.

(**Note**. The USB cable should be no more than 3 metres in length. Communication lengths in excess of 3 metres can be achieved by using a powered USB hub).

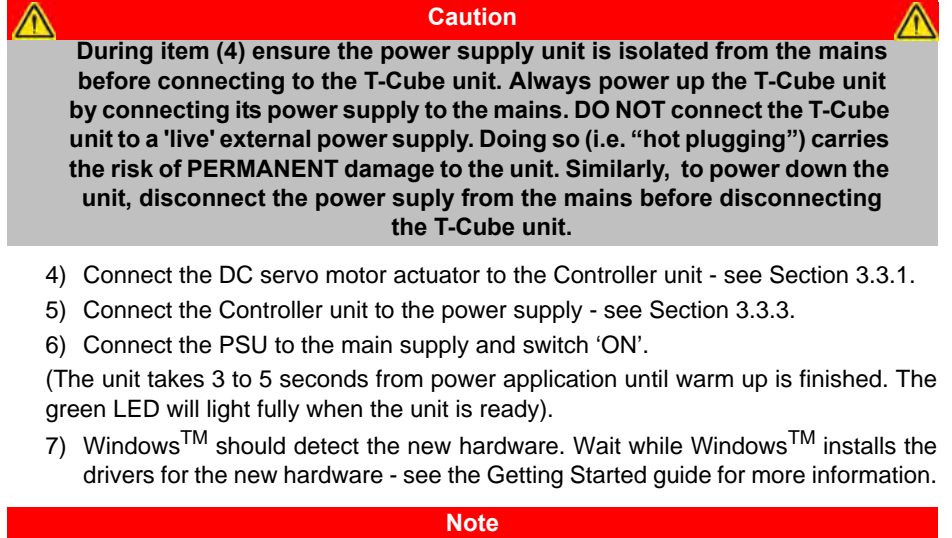

**If any problems are encountered during the connection and power up process, power cycle the unit, which should clear the error.**

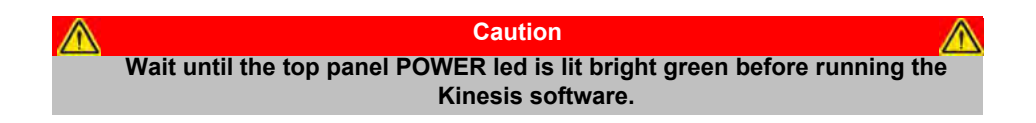

#### <span id="page-14-0"></span>**3.5 Select the Stage Type**

To ensure that a particular stage is driven properly by the system, a number of parameters must first be set. These parameters relate to the physical characteristics of the stage being driven (e.g. min and max positions, leadscrew pitch, homing direction etc.).

To assist in setting these parameters correctly, you must first associate a specific stage type and axis with the motor controller. Once this association has been made,

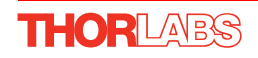

the Kinesis server applies automatically, suitable default parameter values on boot up of the software.

#### **Note**

**If the association is not used performed, the software will associate a Z806 type actuator by default.**

**Even if a stage type and axis has been associated with the controller, it is still possible to alter these parameters if required, (e.g. for a custom stage type not selectable using the Kinesis software) - see [Section 6.3.3.](#page-34-0)**

- 1) Ensure that the device is connected to the PC and powered up.
- 2) Run the Kinesis software Start/All Programs/Thorlabs/Kinesis/Kinesis.
- 3) The 'Actuator/Startup Settings ' window is displayed.

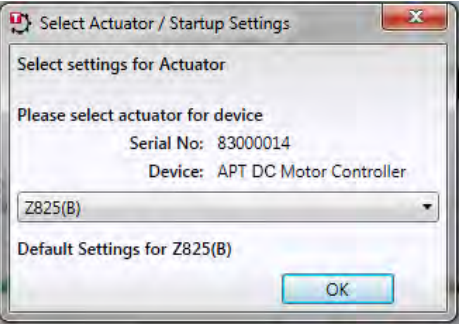

**Fig. 3.4 Stage Configuration Window**

- 4) Select your actuator type (e.g. Z825(B)) from the list displayed.
- 5) Click OK.
- 6) The server reads in the stage and controller information automatically. Proceed to [Section 3.6.](#page-16-0) to verify the software operation.

#### <span id="page-16-0"></span>**3.6 Verifying Software Operation**

#### **3.6.1 Initial Setup**

1) Wait until the TDC001 POWER led is lit bright green, then run the Kinesis Software and check that the Graphical User Interface (GUI) panel appears and is active.

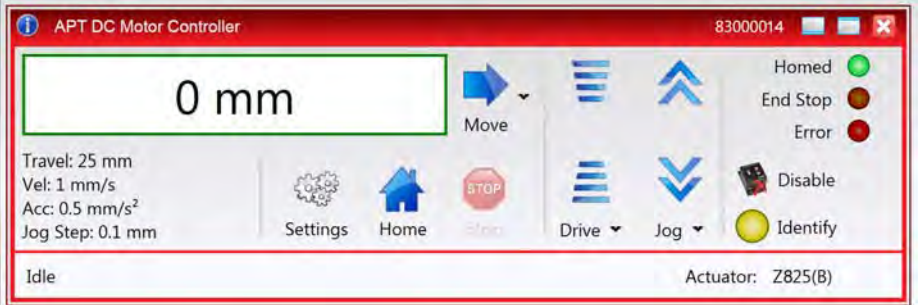

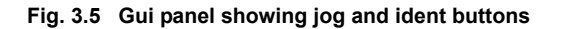

- 2) Check that the actuator type associated at start up is displayed in the GUI panel.
- 3) Click the 'Ident' button. The Power LED and digital display on the front panel of the associated controller flashes. This is useful in multi-channel systems for identifying which channel is associated with which GUI.
- 4) Click the jog buttons on the GUI panel and check that the motor or axis connected to the DC Driver T-Cube moves. The position display for the associated GUI should increment and decrement accordingly.

Follow the tutorial steps described in [Chapter 5](#page-20-0) for further verification of operation.

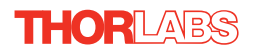

### <span id="page-17-0"></span>**Chapter 4 Standalone Operation**

#### **4.1 Introduction**

The DC Driver T-Cube has been designed specifically to operate with the extensive range of Thorlabs DC motorised opto-mechanical products. The unit offers a fully featured motion control capability including velocity profile settings, limit switch handling, homing sequences and, for more advanced operation, adjustment of settings such as lead screw pitch and gearbox ratio, allowing support for many different actuator configurations. These parameters can be set via the Kinesis Server software - see [Chapter 5.](#page-20-0) Furthermore, many of these parameters are automatically set to allow "out of the box" operation with no further "tuning" required.

The following brief overview explains how the front panel controls can be used to perform a typical series of motor moves. It is assumed that the unit has already been insatlled and configured for the particular actuator or stage to hich it is associated see [Chapter 3](#page-9-0) for more details.

In conjunction with this chapter, it also may be useful to read the background on DC servo motor operation contained in Appendix D

#### **4.2 Control Panel Buttons and Indicators**

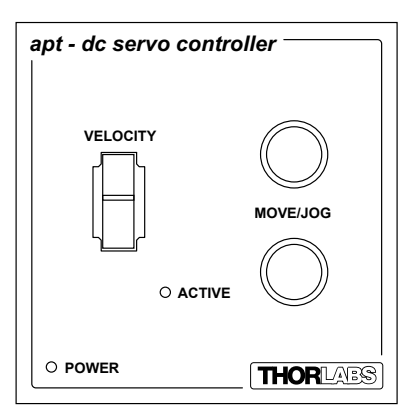

**Fig. 4.1 Panel Controls and Indicators**

**MOVE Controls -** These controls allow all motor moves to be initiated.

*Move/Jog Buttons* - Used to jog the motors and make discrete position increments in either direction - see [Section 5.5.](#page-24-0) for more details on jogging.

*Velocity Potentiometer* - Used to drive the motor at a varying speed in either forward or reverse directions for full and easy motor control - see [Section 4.3.](#page-18-0)

*Active LED* - The Active LED can be configured to flash when the motor reaches a forward or reverse limit switch, or when the Ident button is pressed in the GUI panel. It can also be configured to be lit when the motor is moving. - see [Section 6.3.4.](#page-36-0) for further details.

*POWER LED -* Lit when power is applied to the unit. This LED can be configured to flash when the 'Ident' button is clicked on the Kinesis Software GUI panel - see [Section 6.3.4.](#page-36-0) for further details.

#### <span id="page-18-0"></span>**4.3 Potentiometer Operation**

The potentiometer slider is sprung such that when released it returns to it's central position. In this central position the motor is stationary. As the slider is moved away from the centre, the motor begins to move. Bidirectional control of the motor is possible by moving the slider in both directions. The speed of the motor increases by discrete amounts as a function of slider deflection. These speed settings are entered in real world units (mm or degrees) in the 'Potentiometer Control Settings' parameter in the 'Advanced' settings tab - see [Section 6.3.](#page-30-0)

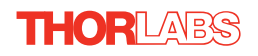

#### **4.4 Button Operation**

The buttons on the front of the unit can be used to control the motor in a number of ways, as described below.

#### **4.4.1 Homing**

A 'Home' move is performed to establish a datum from which subsequent absolute position moves can be measured (see [Section 5.3.](#page-22-0) and [Section D.2.2.](#page-46-0) for further information on the home position).

To initiate a 'Home' move, press and hold both buttons for 2 seconds.

The move can be stopped at any time by pressing either of the move buttons.

#### <span id="page-19-0"></span>**4.4.2 Go to Position**

In 'Go To Position' mode, each front panel button can be programmed with a different position value, such that the controller will move the motor to that position when the specific button is pressed. These 'taught' positions can be set through the software GUI - see [Section 4.4.2.](#page-19-0)

In addition to entering values in the Advanced Tab as described in [Section 4.4.2.](#page-19-0), when operating in 'Go To Position' mode it is possible from the front panel, to save the current position as the 'Go To Position' value.

To save the current position as the 'Go To Position' value, press and hold the required button for 2 seconds.

When the button has been programmed the 'Active' LED on the unit will flash five times. Typically you would use the pot to move the motor to the required position and then 'teach' the button by pressing and holding it.

The move can be stopped at any time by pressing either of the move buttons.

This mode of operation is enabled by setting the 'Button Mode' parameter to 'Go To Position' on the Advanced settings tab - see [Section 6.3.](#page-30-0) for further information.

#### **4.4.3 Jogging**

The front panel buttons can also be configured to 'jog' the motor. This mode of operation is enabled by setting the 'Button Mode' parameter to 'Jogging' on the 'Advanced' settings tab - see [Section 6.3.](#page-30-0) Once set to this mode, the jogging parameters for the buttons are taken from the 'Jog' parameters on the 'Move/Jogs' settings tab - see [Section 6.3.](#page-30-0)

#### **4.4.4 Switching between Button Modes**

The two panel buttons on the unit can be set to 'Jogging' or 'Go To Position' modes via the front panel.

Press and hold one of the buttons and simultaneously deflect the pot upwards to place the unit into 'Go To Position' mode. Similarly press and hold one of the buttons and deflect the pot downwards to place the unit into 'Jogging' mode. After each mode change the 'Active' LED on the unit will flash five times.

### <span id="page-20-0"></span>**Chapter 5 PC Operation - Tutorial**

#### **5.1 Introduction**

The following brief tutorial guides the user through a typical series of moves and parameter adjustments performed using the PC based Kinesis software. It assumes that the unit is electrically connected as shown in [Section 3.3.1.](#page-12-0) and that the Kinesis Software is already installed - see [Section 3.1.](#page-9-1) For illustration purposes, it also assumes that a Z825B motor is connected to the 'Motor' connector on the rear panel

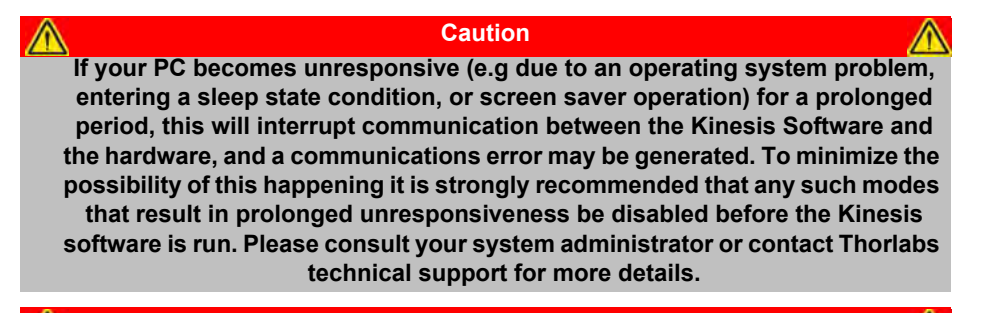

#### **Caution**

**On start up, wait until the top panel POWER led is lit bright green before running the Kinesis software.**

#### **5.2 Using the Kinesis Software**

The Kinesis software application allows the user to interact with any number of hardware control units connected to the PC USB Bus. This program allows multiple graphical instrument panels to be displayed so that multiple units can be controlled. All basic operating parameters can be set through this program, and all basic operations (such as motor moves) can be initiated.

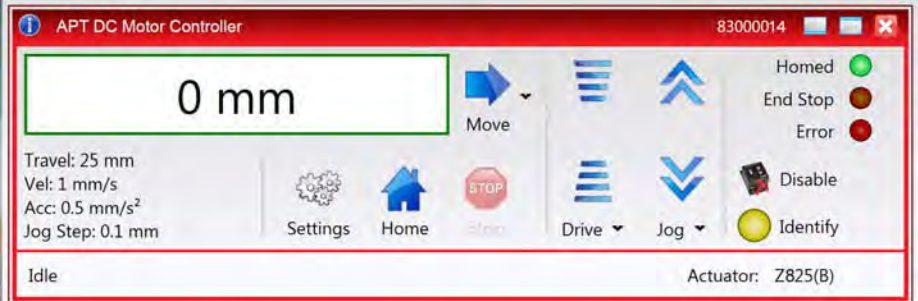

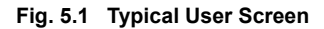

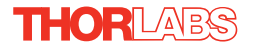

#### **Caution**

**On start up, wait until the top panel POWER led is lit bright green before running the software.**

- 1) Power up the hardware, and wait until the TDC001 POWER led is lit bright green, then run the Kinesis software - Start/All Programs/Thorlabs/Kinesis/Kinesis.
- 2) Notice how the Z825B actuator type, selected in at start up is displayed in the 'Settings' window. See [Section 5.8.](#page-26-0) and [Section 6.3.](#page-30-0) for further details on the parameter values shown in the 'Settings' display.

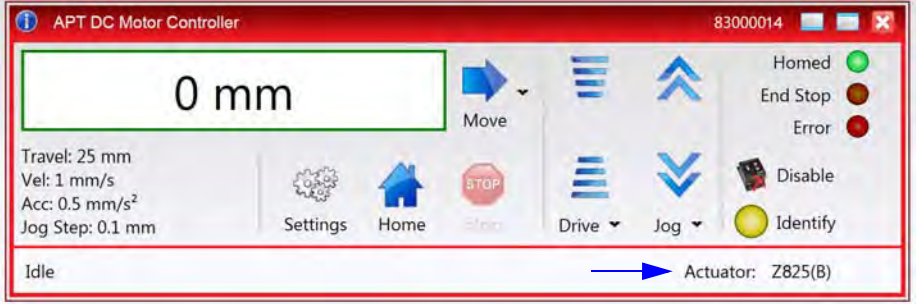

**Fig. 5.2 DC Driver T-CubeSoftware GUI**

#### <span id="page-22-0"></span>**5.3 Homing Motors**

Homing the motor moves the actuator to the home limit switch and resets the internal position counter to zero. The limit switch provides a fixed datum that can be found after the system has been powered up.

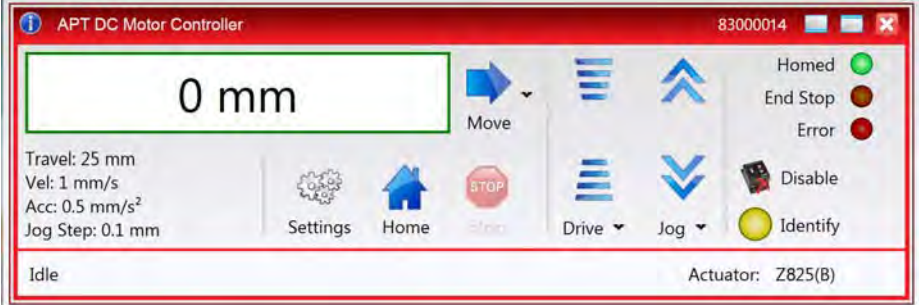

**Fig. 5.3 DC Driver T-Cube Software GUI**

1) Click the 'Home' button. Notice that the 'Not Homed' LED changes to 'Homed', and that the LED flashes to indicate that homing is in progress. The displayed position counts down to 000.000, i.e the home position.

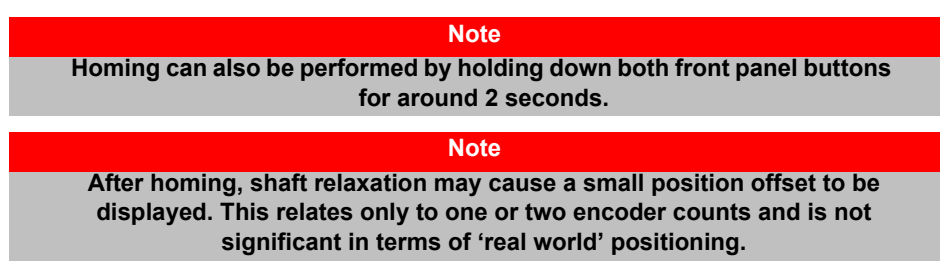

2) When homing is complete, the 'Homed' LED is lit as shown above.

See [Appendix D](#page-44-0) [Section D.2.2.](#page-46-0) for background information on the home position.

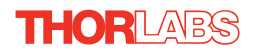

#### <span id="page-23-0"></span>**5.4 Changing Motor Parameters and Moving to an Absolute Position**

Absolute moves are measured in real world units (e.g. millimetres), relative to the Home position.

Moves are performed using a trapezoidal velocity profile (see [Appendix D](#page-44-0) , [Section](#page-45-0) [D.1.3.](#page-45-0)). The velocity settings relate to the maximum velocities at which a move is performed, and the acceleration at which the motor speeds up from zero to maximum velocity.

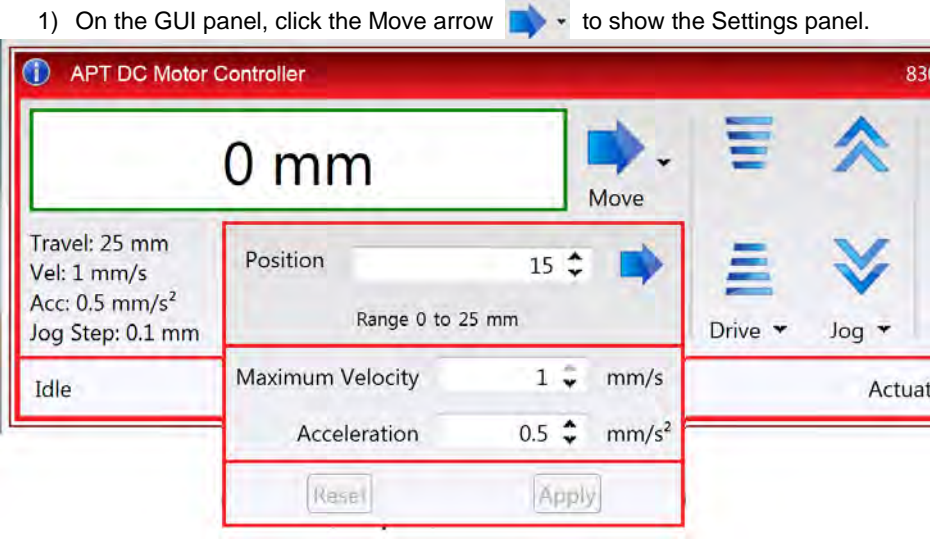

**Fig. 5.4 Move Settings Panel**

- 2) Enter the required absolute position and/or parameter values.
- 3) To move to the position entered click the arrow
- 4) Click 'Apply' to save the parameter settings and close the window, click Reset to return to the previously saved values.

#### <span id="page-24-0"></span>**5.5 Jogging**

During PC operation, the motor actuators are jogged using the GUI panel arrow keys. There are two jogging modes available, 'Single Step' and 'Continuous'. In 'Single Step' mode, the motor moves by the step size specified in the Step Distance parameter. If the jog key is held down, single step jogging is repeated until the button is released - see [Fig. 6.3](#page-32-0). In 'Continuous' mode, the motor actuator will accelerate and move at the jog velocity while the button is held down.

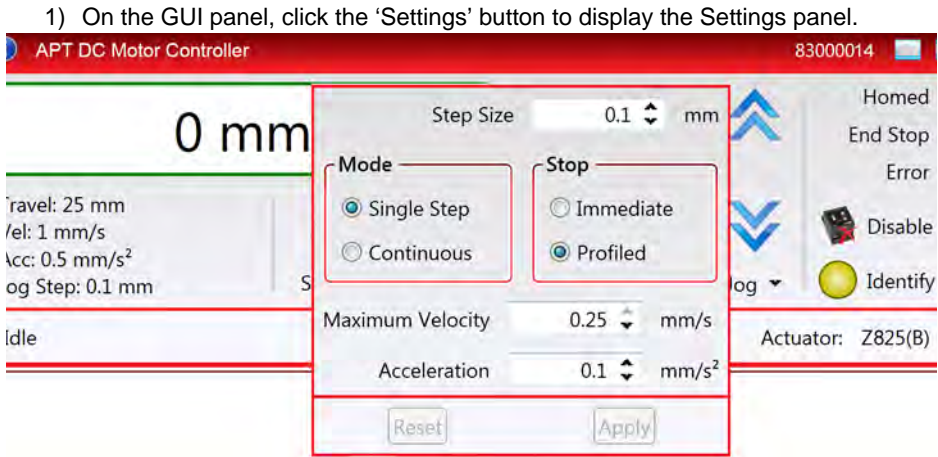

**Fig. 5.5 Settings Panel - Move/Jogs Tab**

2) Make parameter changes as required.

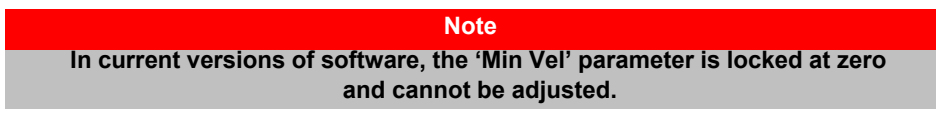

3) Click 'Apply' to save the settings and close the window, click Reset to return to the previously saved values.

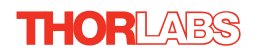

#### **5.6 Setting Move Sequences**

The Kinesis software allows move sequences to be programmed, allowing several positions to be visited without user intervention. For more details and instructions on setting move sequences, please see the *Kinesis Helpfile*.

#### **5.7 Changing and Saving Parameter Settings**

During operation, certain settings (e.g. move velocity, jog step size etc) can be changed as required. Other settings (e.g. PID parameter values) cannot be changed so easily. When the Kinesis Server is run up and the stage/acuator association made, suitable default settings are loaded and these values have been chosen to proved safe performance in the majority of applications. However, for applications where these settings need to be changed, a new set of Device Start Up settings', must be created which can then be applied and/or uploaded on subsequent start up. See the *Kinesis Helpfile* for more details.

#### <span id="page-26-0"></span>**5.8 IStage/Axis Tab**

This tab contains a number of parameters which are related to the physical characteristics of the particular stage or actuator being driven. They need to be set accordingly such that a particular stage is driven properly by the system.

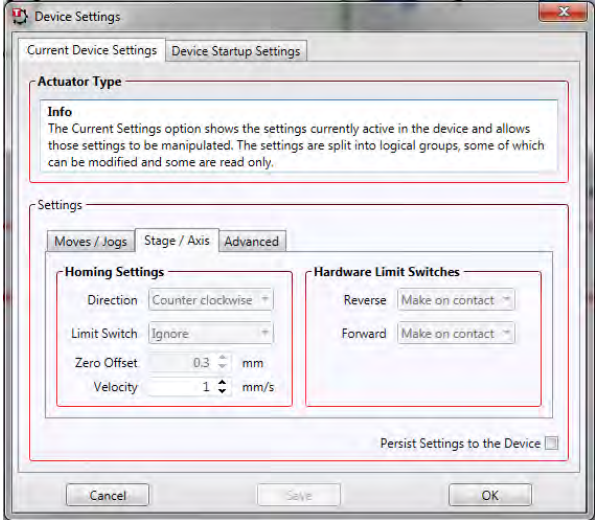

**Fig. 5.6 Stage/Axis Tab**

These parameters were set automatically when the actuator was selected in [Section](#page-14-0) [3.5.](#page-14-0) The server automatically applied suitable defaults for the parameters on this tab during boot up. These parameters should not be altered for pre-defined Thorlabs stages and actuators, as it may adversely affect the performance of the stage.

For third party stage types not available using the software, these stage details must be entered manually.

Individual parameters are described in [Section 6.3.](#page-30-0)

### <span id="page-27-0"></span>**Chapter 6 Software Reference**

#### **6.1 Introduction**

This chapter gives an explanation of the parameters and settings accessed from the Kinesis software running on a PC. For information on the methods and properties which can be called via a programming interface, see Appendix D

#### **6.2 GUI Panel**

The following screen shot shows the graphical user interface (GUI) displayed when accessing the DC Driver T-Cube using the Kinesis software.

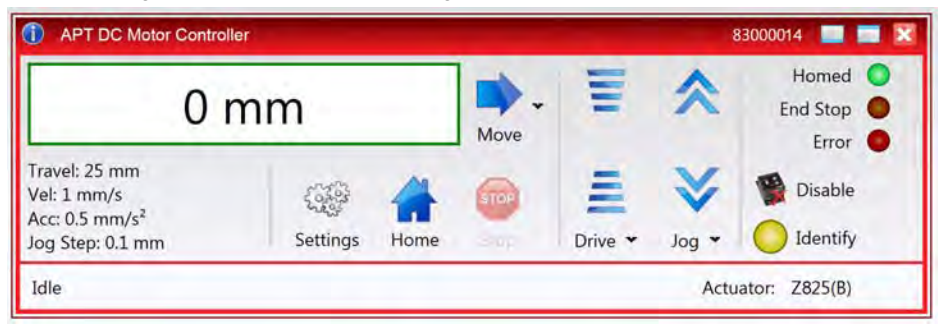

**Fig. 6.1 DC Driver T-Cube Software GUI**

#### **Note**

**The serial number of the Stepper Driver T-Cube associated with the GUI panel is displayed in the top right hand corner. This information should always be provided when requesting customer support.**

**Position window** - shows the position (in millimetres or degrees) of the motor. The motor must be 'Homed' before the display will show a meaningful value, (i.e. the displayed position is relative to a physical datum, the limit switch).

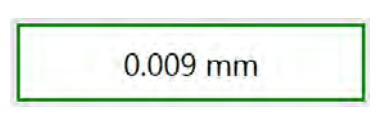

**Move** - Opens the settings window, so that position data and velocity parameters can be entered - see [Section 5.4.](#page-23-0) Moves are performed using the current velocity parameters which can be changed in the same panel. The present settings are displayed below the window.

Travel: 25 mm Vel: 1 mm/s Acc:  $0.5$  mm/s<sup>2</sup> Jog Step: 0.1 mm

**Velocity Parameters** - the present setting for the move velocity parameters and the jog step size. The travel range of the associated stage/actuator is also displayed.

These settings can be adjusted as described previously, or by clicking the Settings button to display the settings window, see [Section 6.3.2.](#page-31-0)

**Jog Controls** - used to increment or decrement the motor position. The controls comprise a bar graph and a set of jog arrows.

Each division of the bar graph represents a different velocity. The velocities are entered in the settings panel which is displayed by clicking 'Drive' or the small down arrow.

When the arrows are clicked, the motor is driven in the

selected direction at the jog velocity, one step per click. The step size and jog velocity parameters can be changed by clicking 'Jog' or the small down arrow to display the settings panel.

**Homed/Not Homed** - lit when the motor has not been 'Homed' since power up. When the home button is clicked, the caption changes to 'Homed' and the LED flashes while the home move is being performed. The LED is lit green once the move is complete.

**End Stop** - lit when a limit switch is activated, i.e. the motor is at its end stop.

**Error** - lit when a fault condition occurs.

**THORLABS** 

**Enable/Disable** - applies and removes power to the motor. With the motor enabled, only the Disable button is visible, and with the motor disabled only the Enable button is visible.

**Identify** - when this button is pressed, the ACTIVE LED on the front panel of the associated hardware unit will flash for a short period.

**Settings** - Displays the 'Settings' panel, which allows the operating parameters to be entered for the motor drive - see [Section 6.3.](#page-30-0) 

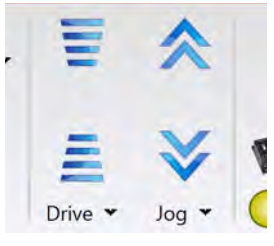

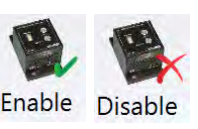

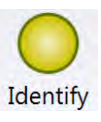

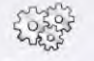

**Settings** 

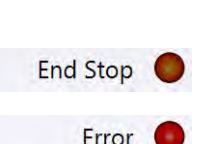

**Not Homed** 

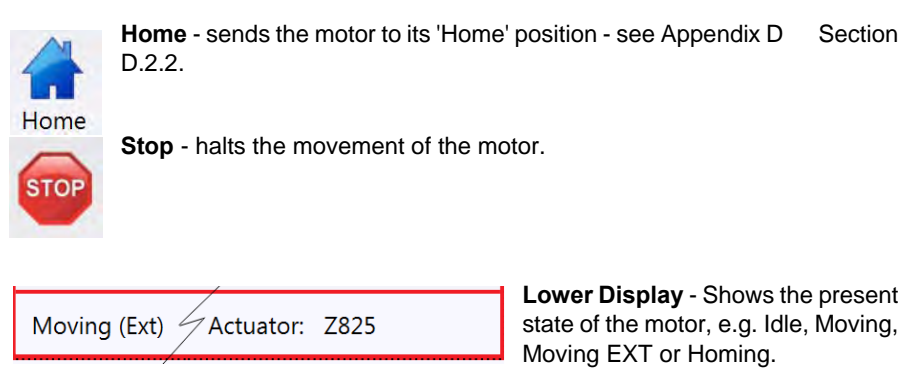

Also shows the part number of the associated actuator or stage.

#### **6.2.1 Keyboard Shortcuts**

Certain functionality can also be accessed via PC keyboard shortcuts as follows:

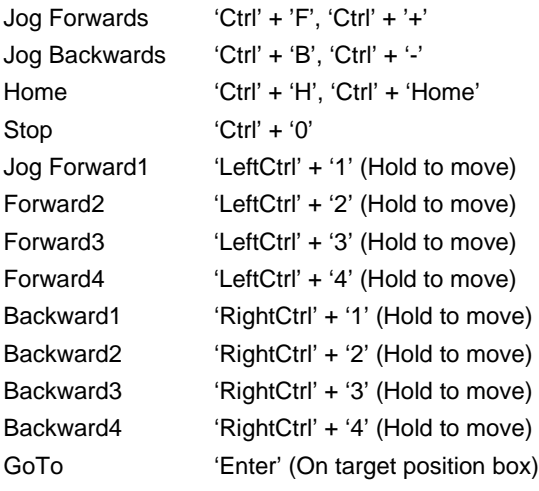

#### <span id="page-30-0"></span>**6.3 Settings Panel**

When the 'Settings' button on the GUI panel is clicked, the 'Settings' window is displayed. This panel allows motor operation parameters such as move/jog velocities, and stage/axis information to be modified. Note that all of these parameters have programmable equivalents accessible through the functions on this Control (refer to the *Kinesis API helpfile* for further details.

#### **6.3.1 Persisting Settings to Hardware**

Many of the parameters that can be set for the Stepper Driver T-Cube can be stored (persisted) within the unit itself, such that when the unit is next powered up these settings are applied automatically. This is particularly important when the driver is being used manually in the absence of a PC and USB link. The Velocity Profile and Jogging parameters described previously are good examples of settings that can be altered and then persisted in the driver for use in absence of a PC. To save the settings to hardware, check the '*Persist Settings to the Device'* checkbox before clicking the 'OK button.

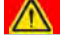

**Caution**

**The 'Persist Settings' functionality is provided to simplify use of the unit in the absence of a PC. When the unit is connected to a PC and is operated via the Kinesis software, the default settings will be loaded at boot up, even if the 'Persist Settings' option has been checked.** 

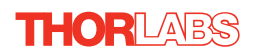

#### <span id="page-31-0"></span>**6.3.2 Moves/Jogs Tab**

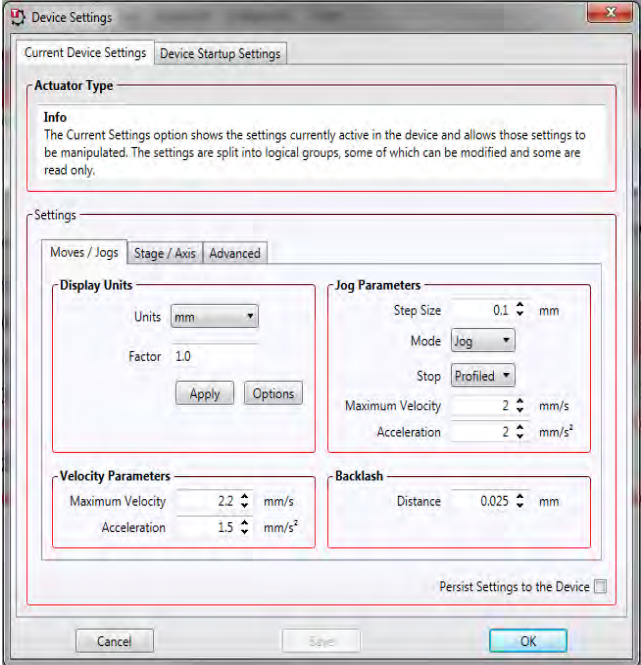

**Fig. 6.2 DC Driver T-Cube - Move/Jog Settings** 

#### **Display Units**

By default, the unit will display position in real world units (mm or degrees). If required, the units can be changed to so that the display shows other positional units (cm, µm, µrad etc).

*Units* - the positioning units used on the GUI display.

*Factor -* the scaling factor associated with the selected units*.*

#### **Jog Parameters**

Jogs are initiated by using the 'Jog' keys on the GUI panel (see [Section 5.5.\)](#page-24-0), or the Jog Buttons on the front panel of the unit.

*Step Size* - The distance to move when a jog command is initiated. The step size is specified in real world units (mm or degrees dependent upon the stage).

*Mode -* The way in which the motor moves when a jog command is received (i.e. front panel button pressed or GUI panel button clicked).

There are two jogging modes available, 'Jog' and 'Continuous'. In 'Jog' mode, the motor moves by the distance specified in the Step Size parameter. If the jog key is held down, single step jogging is repeated until the button is released - see [Fig. 6.3.](#page-32-0) In 'Continuous' mode, the motor actuator will accelerate and move at the jog velocity while the button is held down

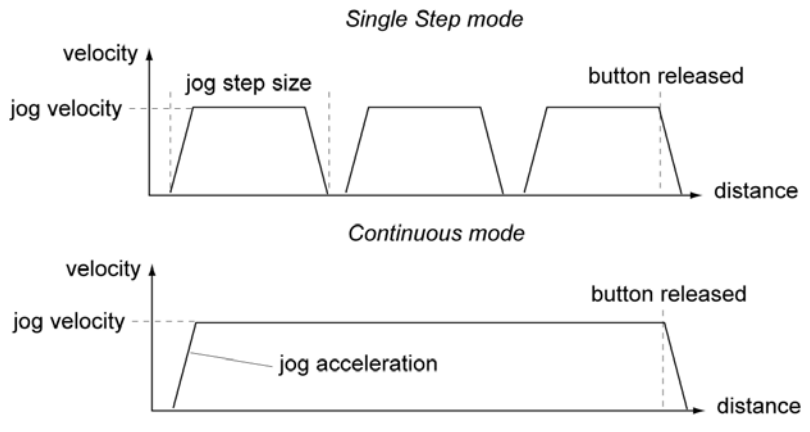

**Fig. 6.3 Jog Modes**

<span id="page-32-0"></span>*Jog* - the motor moves by the distance specified in the Step Size parameter.

*Continuous* - the motor continues to move until the jog signal is removed (i.e. jog button is released).

*Stop* - the way in which the jog motion stops when the demand is removed.

*Immediate* - the motor stops quickly, in a non-profiled manner

*Profiled* - the motor stops in a profiled manner using the jog Velocity Profile parameters set above.

*Maximum Velocity* - the maximum velocity at which to perform a move.

*Acceleration* - the rate at which the velocity climbs from zero to maximum, and slows from maximum to zero.

#### **Velocity Parameters**

Moves can be initiated via the GUI panel by entering a position value after clicking on the position display box (see [Section 5.4.\)](#page-23-0), or by calling a software function (see the *Kinesis API helpfile*). The following settings determine the velocity profile of such moves, and are specified in real world units, millimetres or degrees.

*Maximum Velocity* - the maximum velocity at which to perform a move.

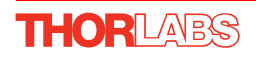

*Acceleration* - the rate at which the velocity climbs from zero to maximum, and slows from maximum to zero.

#### **Note Under certain velocity parameter and move distance conditions, the maximum velocity may never be reached (i.e. the move comprises an acceleration and deceleration phase only).**

#### **Backlash**

*Distance* - The system compensates for lead screw backlash during reverse direction moves, by moving passed the demanded position by a specified amount, and then reversing. This ensures that positions are always approached in a forward direction. The Backlash Distance is specified in real world units (millimeters or degrees). To remove backlash correction, this value should be set to zero.

#### <span id="page-34-0"></span>**6.3.3 Stage/Axis Tab**

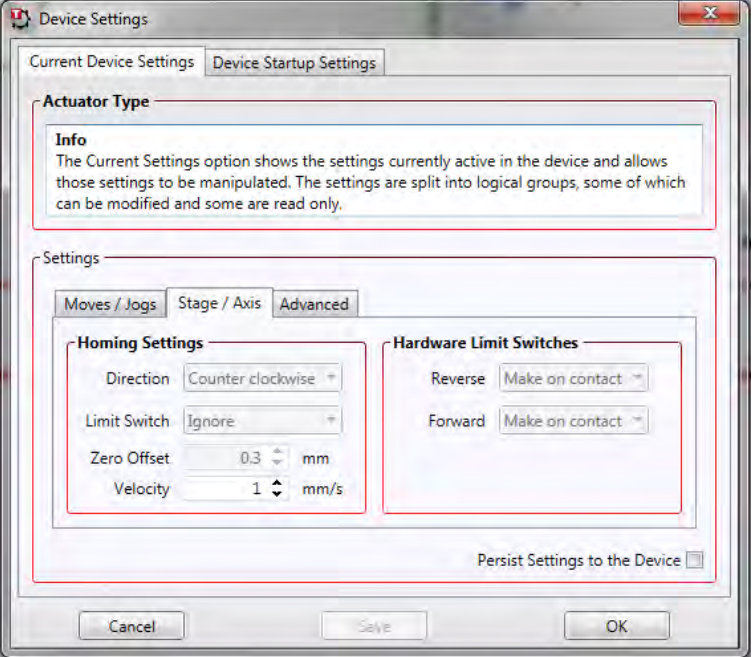

**Fig. 6.4 DC Driver T-Cube - Stage/Axis Settings** 

#### **Note**

**This tab contains a number of parameters which are related to the physical characteristics of the particular stage being driven. They need to be set accordingly such that a particular stage is driven properly by the system. For Thorlabs stages, the Kinesis software can be used to associate a specific stage and axis type with the motor channel (see [Section 3.5.](#page-14-0) for further details on how to associate a stage and axis). Once this association has been made, the Kinesis server will automatically apply suitable defaults for the parameters on this tab during boot up of the software and these parameters cannot be altered subsequently as it may adversely affect the performance of the stage. Descriptions are provided for information only.**

**For custom stage types not available using the Kinesis software, the stage details must be entered manually - see the software overview for more details.** 

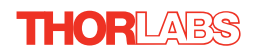

#### **Homing**

When homing, a stage typically moves in the reverse direction, (i.e. towards the reverse limit switch). The following settings allow support for stages with both Forward and Reverse limits.

#### **Note**

**Typically, the following two parameters are set the same, i.e. both Forward or both Reverse.**

*Direction* - the direction sense to move when homing, either *Forward* or *Reverse*.

*Limit Switch* - The hardware limit switch associated with the home position, either *Forward HW or Reverse HW*.

*Zero Offset* - the distance offset (in mm or degrees) from the limit switch to the Home position.

*Velocity* - the maximum velocity at which the motors move when Homing.

For further information on the home position, see [Section D.2.2.](#page-46-0)

#### **Hardware Limit Switches**

**Note**

**The minimum velocity and acceleration/deceleration parameters for a home move are taken from the existing move velocity profile parameters.**

The operation of the limit switches is inherent in the design of the associated stage or actuator. The following parameters notify the system to the action of the switches when contact is made. Select Rev Switch or Fwd Switch as required, then select the relevant operation.

*Switch Makes* - The switch closes on contact *Switch Breaks* - The switch opens on contact *Ignore/Absent* - The switch is missing, or should be ignored.

#### <span id="page-36-0"></span>**6.3.4 Advanced Tab**

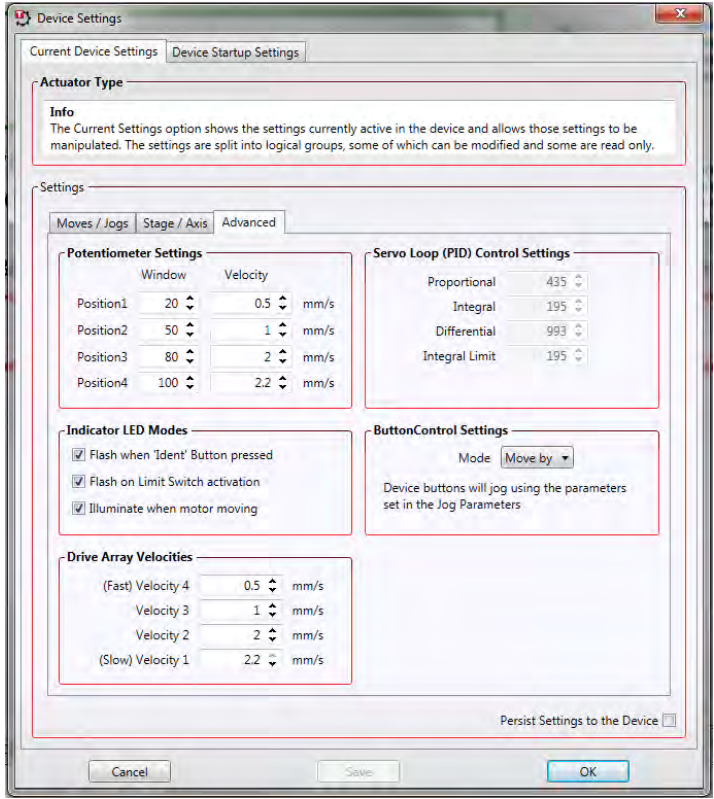

**Fig. 6.5 DC Driver T-Cube - Advanced Settings**

#### **Potentiometer Control Settings**

The potentiometer slider is sprung such that when released it returns to it's central position. In this central position the motor is stationary. As the slider is moved away from the center, the motor begins to move; the speed of this movement increases as the slider deflection is increased. Bidirectional control of motor moves is possible by moving the slider in both directions. The speed of the motor increases by discrete amounts rather than continuously, as a function of slider deflection. These speed settings can be altered via the 'Potentiometer Control Settings' parameters.

There are 4 pairs of parameters, each pair specifies a pot deflection value (in the range 0 to 127) together with an associated velocity (set in real world units, mm or degrees) to apply at or beyond that deflection. As each successive deflection is reached by moving the pot slider, the next velocity value is applied. These settings are applicable in either direction of pot deflection, i.e. 4 possible velocity settings in the forward or reverse motion directions. The parameters displayed above indicate that when the pot has been deflected to 20 (approx 1/6 full scale deflection) the motor will start to move at 0.1mm/sec. At a deflection of 50 (approx 2/5 full scale deflection) the motor velocity will increase to 0.2m/sec, and so on.

**It is acceptable to set velocities equal to each other to reduce the number of speeds, however this is not allowed for the deflection settings, e.g. the Velocity 4 Pot Deflection value must be greater than Velocity 3 Pot Deflection value.**

**Note**

#### **Servo Loop (PID) Control Settings**

The DC Driver T-Cube implements a full servo control loop for motor velocity and position control. The loop response to demanded position moves is determined via Proportional, Integration and Derivative settings. These settings can be altered using the 'Servo Loop (PID) Control Settings' parameters.

*Proportional* – This parameter makes a change to the output which is proportional to the positional error value. A high proportional gain results in a large change in the output for a given error. It accepts values in the range 0 to 32767.

*Integral* – This parameter accelerates the process towards the demanded position, ensuring that the positional error is eventually reduced to zero. If set too high, the output can overshoot the demand value. Under a constant torque loading, the static position error is zero. It accepts values in the range 0 to 32767.

*Derivative* – This term provides the 'damping' force proportional to the rate of change of the position error, thereby decreasing the overshoot which may be caused by the integral term. However, the differential term also slows down system response.

It accepts values in the range 0 to 32767.

*Integral Limit* – This term sets a maximum limit for the integration term to prevent an excessive build up over time of the restoring force. It accepts values in the range 0 to 32767.

#### **Note**

**The default values programmed into the Kinesis software will give acceptable motor performance in most cases. These PID parameters are set according to the stage or actuator type associated with the driver.** 

#### **Indicator LED Modes**

The 'ACTIVE' LED fitted to the front panel of the unit can be configured to indicate certain driver states as follows:

*Limit Switch Activation*: When this option is selected, the Active LED will flash when the motor reaches a forward or reverse limit switch.

*Ident Button Pressed*: When this option is selected, the Power LED will flash when the 'Identify' button is clicked on the Software GUI panel.

*Motor Moving*: When this option is selected, the Active LED is lit when the motor is moving.

It is recognised that, in a light sensitive environment stray light from the LEDs could be undesirable. Therefore it is possible to disable selectively, one or all of the LED indicator modes described above by clearing the associated check boxes in the 'Indicator LED Modes' field.

#### **Button Control Settings**

The buttons on the front of the unit can be used either to jog the motor, or to perform moves to absolute positions.

*Mode*: This setting determines the type of move performed when the front panel buttons are pressed.

*Move By*: Once set to this mode, the move parameters for the buttons are taken from the 'Jog' parameters on the 'Move/Jogs' settings tab.

*Move To*: In this mode, each button can be programmed with a different position value, such that the controller will move the motor to that position when the specific button is pressed.

#### **Note**

**The following parameters are applicable only if 'Move To' is selected in the '***Mode***' field.**

*Left/Top Button Pos.*: The position to which the motor will move when the top button is pressed.

*Right/Lower Button Pos.*: The position to which the motor will move when the bottom button is pressed.

#### **Note**

**A 'Home' move can be performed by pressing and holding both buttons for 2 seconds. This function is irrespective of the** *'Button Mode'* **setting.**

#### **Drive Array Velocities**

These parameters relate to the velocity for moves initiated by the DRIVE bar graph. Each specifies a velocity to apply when the associated bar is clicked. These settings are applicable in either direction of pot deflection, i.e. 4 possible velocity settings in the forward or reverse motion directions.

**Note It is acceptable to set velocities equal to each other to reduce the number of speeds.**

### <span id="page-40-0"></span>**Appendix A Rear Panel Connector Pinout Detail**

#### **A.1 Rear Panel Motor Control Connector**

The 'Motor' connector provides connection to the DC servo motor actuator. The pin functions are detailed in Fig. A.1

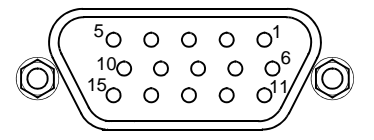

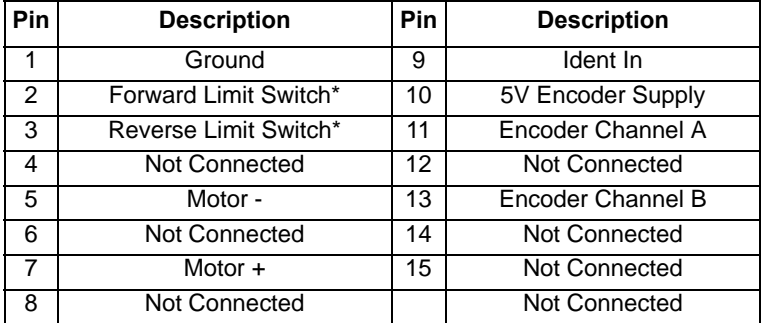

\* The action of the limit switch on contact (i.e. switch open or switch close) is set in the settings panel, see [Section 6.3.3.](#page-34-0)

#### **Fig. A.1 MOTOR I/O Connector Pin Identification**

A 15 Pin DIN to 10 Pin IDC converter (161699) is available for use with Thorlabs legacy DC Servo Motors.

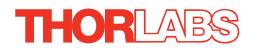

### **Appendix B Preventive Maintenance**

#### **Warning**

**The equipment contains no user servicable parts. There is a risk of electrical shock if the equipment is operated with the covers removed. Only personnel authorized by Thorlabs Ltd and trained in the maintenance of this equipment should remove its covers or attempt any repairs or adjustments. Maintenance is limited to safety testing and cleaning as described in the following sections.**

#### **B.1 Safety Testing**

PAT testing in accordance with local regulations, should be performed on a regular basis, (typically annually for an instrument in daily use).

#### **B.2 Cleaning**

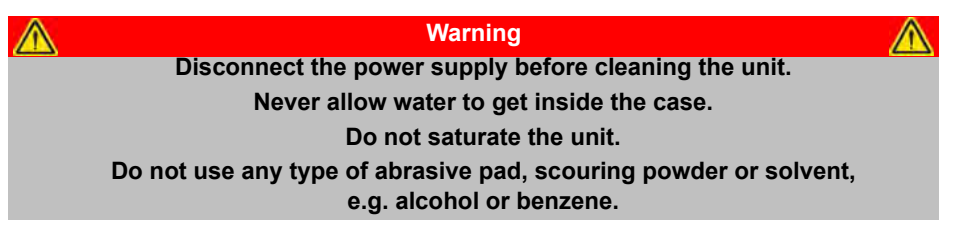

The fascia may be cleaned with a soft cloth, lightly dampened with water or a mild detergent.

## **Appendix C Specifications and Associated Products**

### **C.1 Specifications**

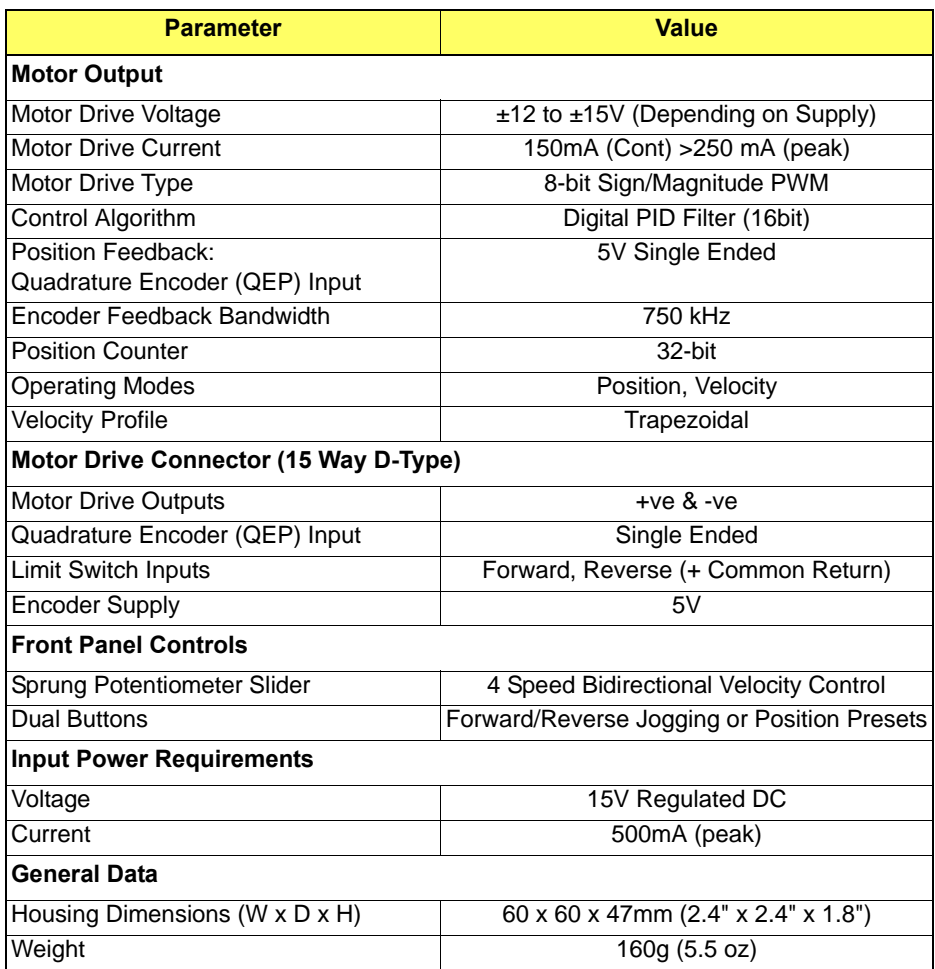

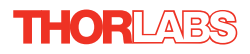

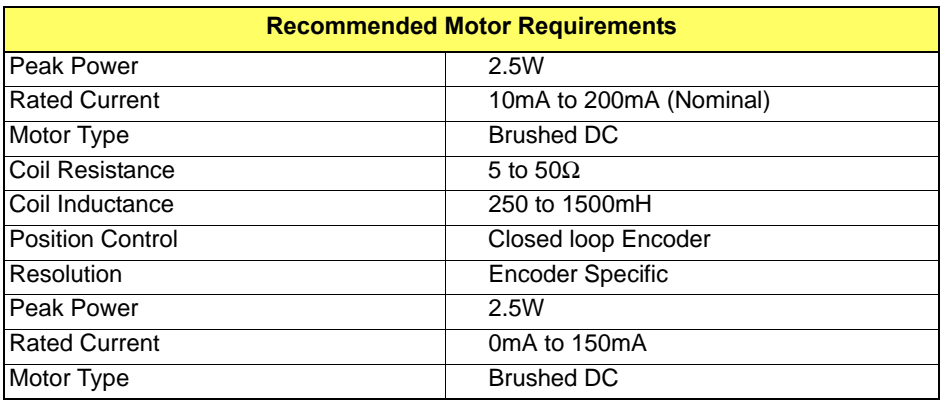

### **C.2 Associated Products**

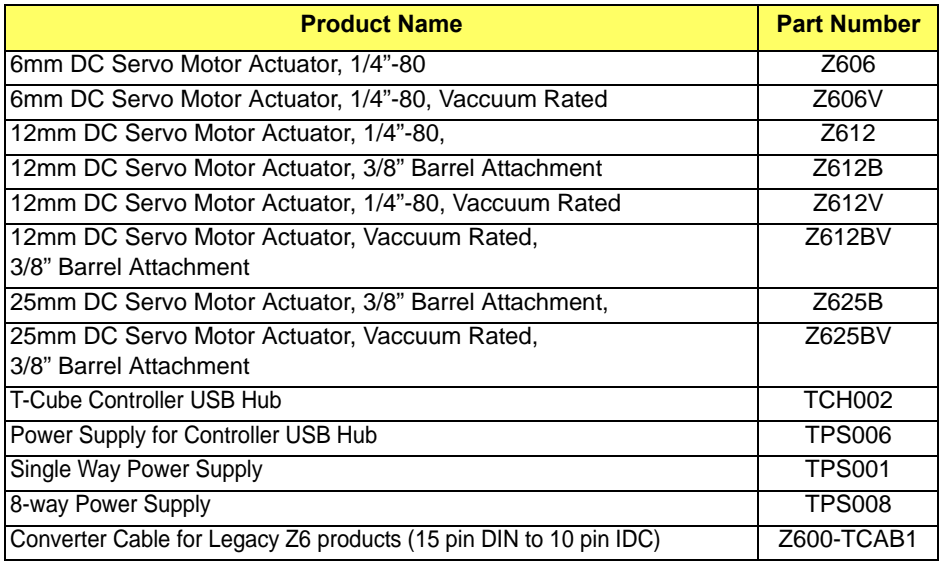

### <span id="page-44-0"></span>**Appendix D DC Motor Operation - Background**

#### **D.1 How A DC Motor Works**

#### D.1.1 General Principle

A DC motor works by converting electric power into mechanical energy (movement). This is achieved by forcing current through a coil and producing a magnetic field, which in turn, spins the motor.

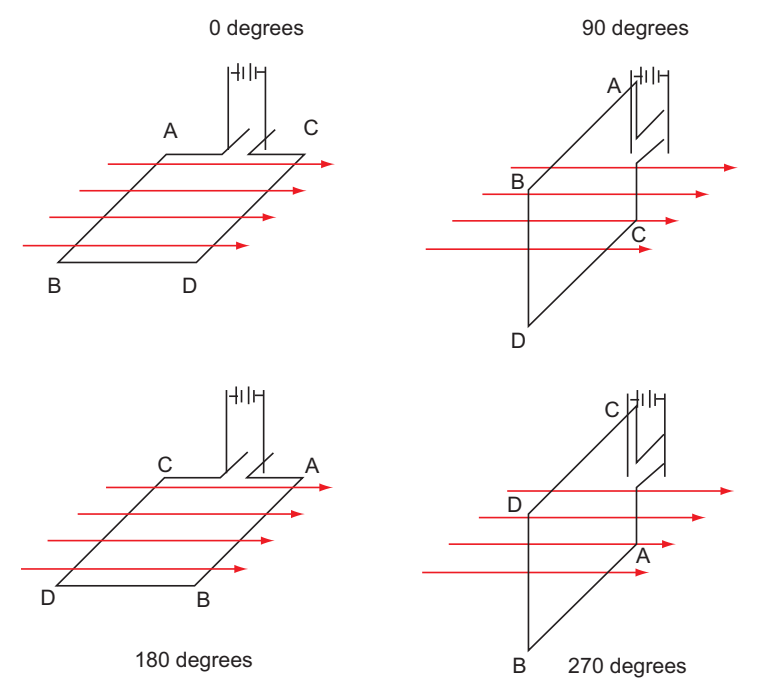

**Fig. D.1 DC Motor Operation**

To describe the operation of a DC motor, consider the single coil example shown above. In this diagram, current is forced through the coil via sliding contacts (brushes) that are connected to the voltage source. The brushes are located on the end of the coil wires and make a temporary electrical connection with the DC supply. When current is flowing, a magnetic field is set up as shown.

At 0° rotation, the brushes are in contact with the voltage source and current is flowing. The current that flows through the wire from A to B interacts with the magnetic field and produces an upward force. The current that flows from C to D has a similar effect, but because the flow is in the opposite direction with respect to the magnetic field, the force is in the downward direction.

Both forces are of equal magnitude. At 180°, the same phenomenon occurs, but segment A-B is forced down and C-D is forced up. In the 90° and 270° positions, the brushes are not in contact with the voltage source and no force is produced. In these two positions, the rotational kinetic energy of the motor keeps it spinning until the brushes regain contact. In reality, dc motors have several such coils, wound onto an armature, which produces a more even torque. The magnetic field is provided by an electromagnet.

#### D.1.2 Positive and Negative Moves

*Positive* and *negative* are used to describe the direction of a move. A positive move means a move from a smaller absolute position to a larger one, a negative move means the opposite.

In the case of a linear actuator, a positive move takes the platform of the stage further away from the motor.

In a rotational stage, a positive move turns the platform clockwise when viewed from above.

#### <span id="page-45-0"></span>D.1.3 Velocity Profiles

To prevent the motor from stalling, it must be ramped up gradually to its maximum velocity. Certain limits to velocity and acceleration result from the torque and speed limits of the motor, and the inertia and friction of the parts it drives.

The motion employed is described by a trapezoidal velocity profile, reflecting the shape of the velocity *vs.* time graph (see Fig. D.2.), thereby driving the stage to its destination as quickly as possible, without causing it to stall or lose steps.

The stage is ramped at acceleration '*a'* to a maximum velocity '*v'*. As the destination is approached, the stage is decelerated at '*a'* so that the final position is approached slowly in a controlled manner*.*

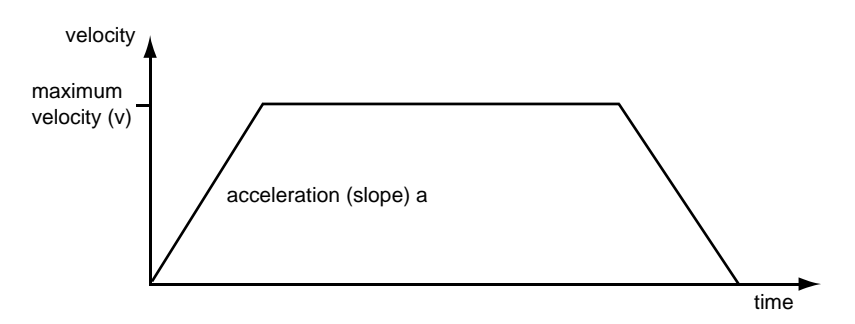

**Fig. D.2 Graph of a trapezoidal velocity profile**

#### **D.2 Positioning a Stage**

#### D.2.1 General

Whenever a command is received to move a stage, the movement is specified in motion units, (e.g. millimetres). This motion unit value is converted to encoder counts before it is sent to the stage by the software.

Each motor in the system has an associated electronic counter in the controller, which keeps a record of the net number of encoder counts moved. If a request is received to report the position, the value of this counter is converted back into motion units.

#### <span id="page-46-0"></span>D.2.2 Home position

When the system is powered up, the position counters in the controller are all set to zero and consequently, the system has no way of knowing the position of the stage in relation to any physical datum.

A datum can be established by sending all the motors to their 'Home' positions. The 'Home' position is set during manufacture and is determined by driving the motor until the negative limit switch is reached and then driving positively a fixed distance (zero offset). When at the Home position, the counters are reset to zero thereby establishing a fixed datum that can be found even after the system has been switched off.

See [Section 5.3.](#page-22-0) for details on performing a Home move.

#### D.2.3 Limit Switches

A linear stage moves between two stops, and movement outside these limits is physically impossible. Linear stages can include stages that control the angle of a platform within a certain range, although the movement of the platform is not really linear but angular. Rotary stages can rotate indefinitely, like a wheel.

Linear and rotary stages can contain microswitches that detect certain positions of the stage, but they differ in the way these switches are used.

All linear stages have a –ve limit switch, to prevent the stage from accidentally being moved too far in the –ve direction - see [Fig. D.3](#page-47-0). Once this switch is activated, movement stops. The switch also provides a physical datum used to find the Home position. Some linear stages and actuators also have a +ve limit switch (such as the ZST range of actuators), whereas others rely on a physical stop to halt the motion in the positive direction. A rotary stage has only one switch, used to provide a datum so that the Home position can be found. Movement is allowed right through the switch position in either direction

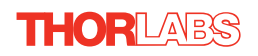

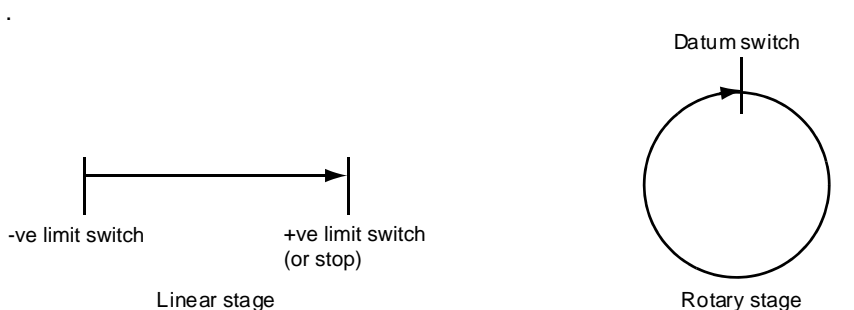

**Fig. D.3 Stage limit switches**

<span id="page-47-0"></span>D.2.4 Minimum and Maximum Positions

These positions are dependent upon the stage or actuator to which the motors are fitted, and are defined as the minimum and maximum useful positions of the stage relative to the 'Home' position - see Fig. D.4.

The distance from the Minimum position to the Maximum position is the 'useful travel' of the stage. It is often the case that the Minimum position is zero. The Home and Minimum positions then coincide, with movement always occurring on the positive side of the Home position.

Rotary stages have effectively no limits of travel. The Minimum and Maximum positions are conventionally set to 0 and 360 degrees respectively. When the position of a rotary stage is requested, the answer will be reported as a number between 0 and 360 degrees, measured in the positive direction from the Home position.

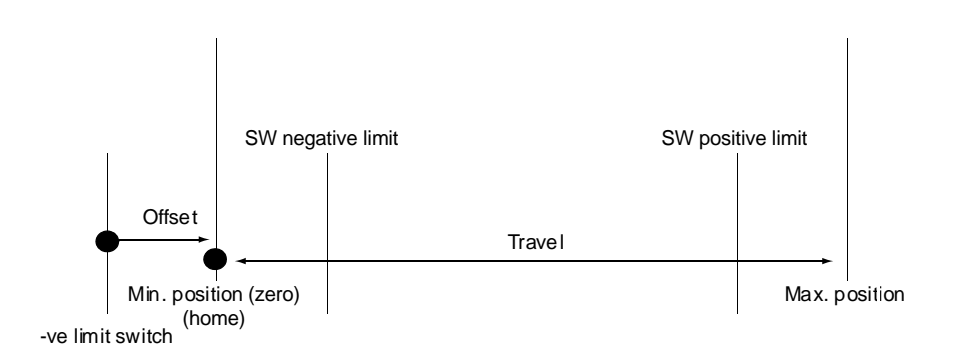

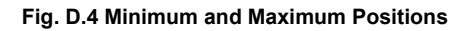

#### **D.3 Error Correction**

#### D.3.1 Backlash correction

The term *backlash* refers to the tendency of the stage to reach a different position depending on the direction of approach.

Backlash can be overcome by always making the last portion of a move in the same direction, conventionally the positive direction. Consider the situation in Fig. D.5, a *positive* move, from 10 to 20 mm, is carried out as one simple move, whereas a *negative* move, from 20 to 10 mm, first causes the stage to overshoot the target position and then move positively through a small amount.

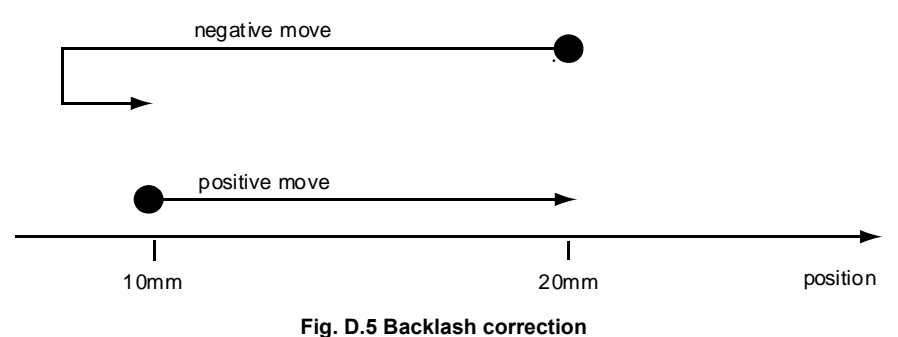

The particular stage selection will usually have this type of 'backlash correction' enabled as its default mode of operation, but it can be overridden if the overshoot part of the move is unacceptable for a particular application.

See [Chapter 6](#page-27-0) Software Reference, Move/Jogs Tab for details on setting the backlash correction.

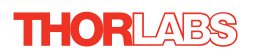

### **Appendix E Regulatory**

#### **E.1 Declarations Of Conformity**

E.1.1 For Customers in Europe See [Section E.3.](#page-51-0)

#### E.1.2 For Customers In The USA

This equipment has been tested and found to comply with the limits for a Class A digital device, persuant to part 15 of the FCC rules. These limits are designed to provide reasonable protection against harmful interference when the equipment is operated in a commercial environment. This equipment generates, uses and can radiate radio frequency energy and, if not installed and used in accordance with the instruction manual, may cause harmful interference to radio communications. Operation of this equipment in a residential area is likely to cause harmful interference in which case the user will be required to correct the interference at his own expense.

Changes or modifications not expressly approved by the company could void the user's authority to operate the equipment.

#### **E.2 Waste Electrical and Electronic Equipment (WEEE) Directive**

#### E.2.1 Compliance

As required by the Waste Electrical and Electronic Equipment (WEEE) Directive of the European Community and the corresponding national laws, we offer all end users in the EC the possibility to return "end of life" units without incurring disposal charges.

This offer is valid for electrical and electronic equipment

- sold after August 13th 2005
- marked correspondingly with the crossed out "wheelie bin" logo (see Fig. 1)
- sold to a company or institute within the EC
- currently owned by a company or institute within the EC
- still complete, not disassembled and not contaminated

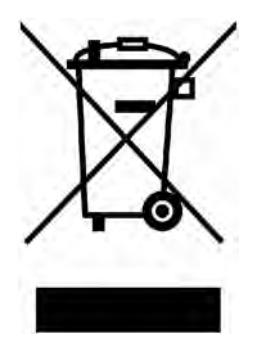

**Fig. 5.1 Crossed out "wheelie bin" symbol**

As the WEEE directive applies to self contained operational electrical and electronic products, this "end of life" take back service does not refer to other products, such as

- pure OEM products, that means assemblies to be built into a unit by the user (e. g. OEM laser driver cards)
- components
- mechanics and optics
- left over parts of units disassembled by the user (PCB's, housings etc.).

If you wish to return a unit for waste recovery, please contact Thorlabs or your nearest dealer for further information.

#### E.2.2 Waste treatment on your own responsibility

If you do not return an "end of life" unit to the company, you must hand it to a company specialized in waste recovery. Do not dispose of the unit in a litter bin or at a public waste disposal site.

#### E.2.3 Ecological background

It is well known that WEEE pollutes the environment by releasing toxic products during decomposition. The aim of the European RoHS directive is to reduce the content of toxic substances in electronic products in the future.

The intent of the WEEE directive is to enforce the recycling of WEEE. A controlled recycling of end of life products will thereby avoid negative impacts on the environment.

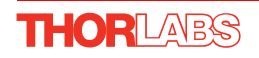

### <span id="page-51-0"></span>**E.3 Certificate of Conformity**

#### EU Declaration of Conformity

in accordance with EN ISO 17050-1:2010

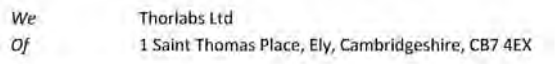

in accordance with the following Directive(s):

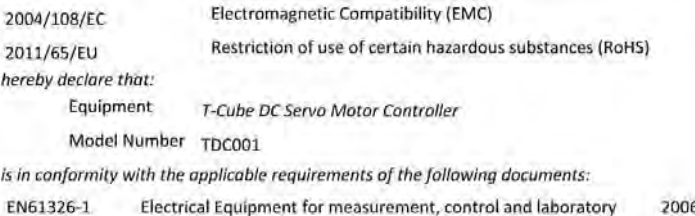

and which is in conformity with Directive 2011/65/EU of the European Parliament and of the Council of 8th June 2011 on the restriction of the use of certain hazardous substances in electrical and electronic equipment, for the reasons stated below:

does not contain substances in excess of the maximum concentration values tolerated by weight in  $\Lambda$ homogenous materials as listed in Annex II of the Directive

I hereby declare that the equipment named above has been designed to comply with the relevant sections of the above referenced specifications. The unit complies with all applicable Essential Requirements of the Directives. Signed:

use - EMC requirements

Name:

Position:

On:

**Keith Dhese General Manager** 

05 November 2013

 $\epsilon$ 

EDC - 2013-11-07 - T-C -TDC001

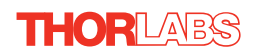

### **Appendix F Thorlabs Worldwide Contacts**

For technical support or sales inquiries, please visit us at **www.thorlabs.com/contact** for our most up-to-date contact information.

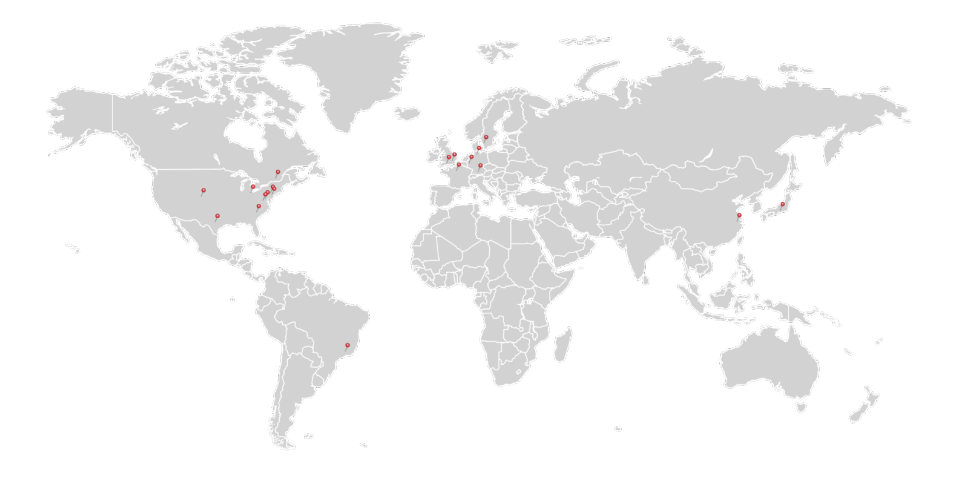

#### **USA, Canada, and South America**

Thorlabs, Inc. sales@thorlabs.com techsupport@thorlabs.com

#### **Europe**

Thorlabs GmbH europe@thorlabs.com

#### **France**

Thorlabs SAS sales.fr@thorlabs.com

#### **Japan**

Thorlabs Japan, Inc. sales@thorlabs.jp

#### **UK and Ireland**

Thorlabs Ltd. sales.uk@thorlabs.com techsupport.uk@thorlabs.com

#### **Scandinavia**

Thorlabs Sweden AB scandinavia@thorlabs.com

#### **Brazil**

Thorlabs Vendas de Fotônicos Ltda. brasil@thorlabs.com

#### **China**

Thorlabs China chinasales@thorlabs.com

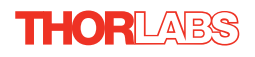

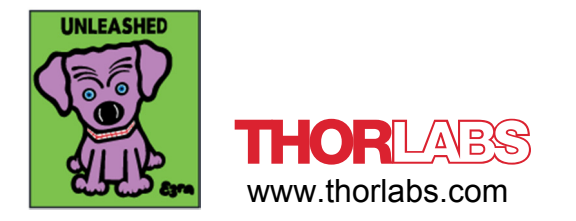